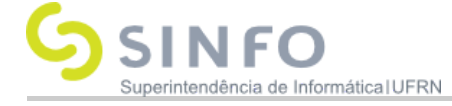

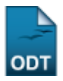

# **Desapensação de Processos**

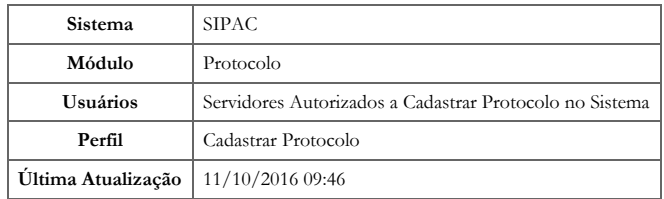

Esta funcionalidade permite realizar a desapensação de processos da Instituição previamente juntados por apensação. A juntada é a união de um processo a outro com o qual se tenha relação ou dependência e pode ser definida de duas formas: juntada por anexação, que se trata da união definitiva de um processo ao outro, formando apenas um documento; e juntada por apensação, que é apenas uma união provisória de um ou mais processos a um processo antigo, podendo ter o mesmo interessado ou não.

Para acessar a operação, acesse o *SIPAC → Módulos → Protocolo → Processos → Juntada → Desapensação de Processos*.

A seguinte tela será exibida:

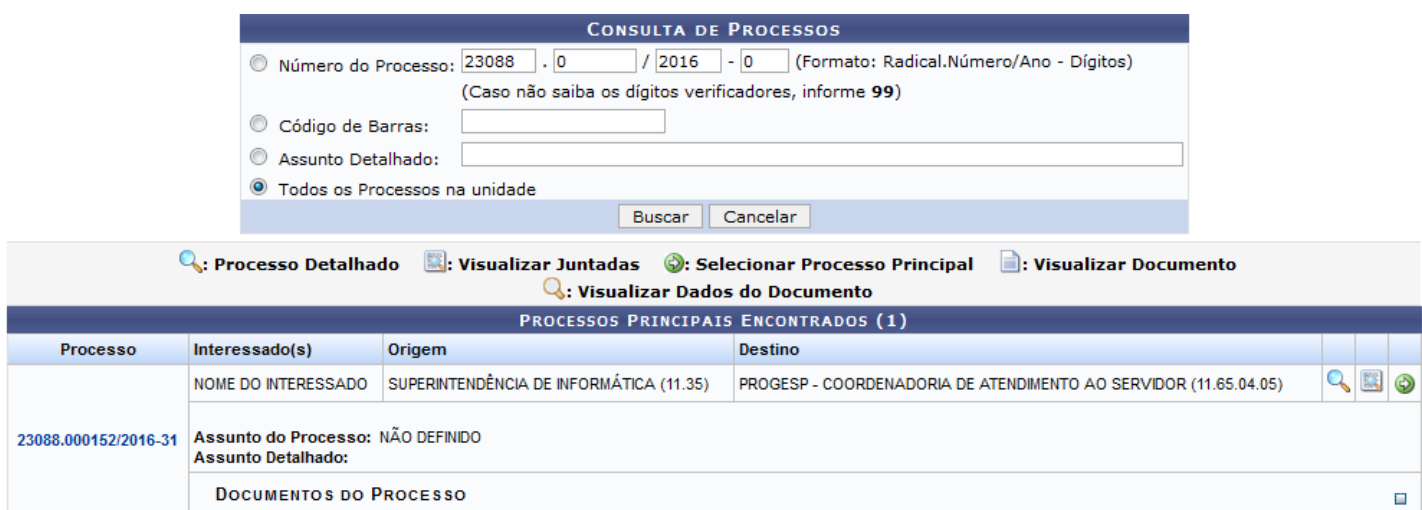

### Pag.  $1$   $\boxed{\bullet}$

1 Registro(s) Encontrado(s)

Protocolo

Para realizar a busca de um processo, informe os dados abaixo:

- *Número do Processo* que deseja buscar;
- *Código de Barras* do processo;
- *Assunto Detalhado* do processo que deseja visualizar;
- Selecione a opção *Todos os Processos da Unidade*, para exibir todos os processos que se encontram cadastrados na unidade.

Caso desista da operação, clique em Cancelar e uma caixa de diálogo será exibida, solicitando confirmação da ação. Esta funcionalidade será a mesma, em todas as páginas que estiver presente.

Sedesejar retornar ao módulo principal, clique em **Protocolo**. Esta ação será válida sempre que for disponibilizada.

Após preencher os campos com os dados desejados, clique em Buscar. A *Lista de Processos* encontrados será prontamente atualizada, passando a exibir apenas os processos que atendem aos critérios de busca utilizados.

Para exibir os documentos que foram inseridos no processo, clique no ícone  $\blacksquare$ [.](https://docs.info.ufrn.br/lib/exe/detail.php?id=suporte%3Amanuais%3Asipac%3Aprotocolo%3Aprocessos%3Ajuntada%3Adesapensacao_de_processos&media=suporte:manuais:sipac:protocolo:processos:juntada:02.png) A tela será expandida da seguinte forma:

14/06/2018 suporte:manuais:sipac:protocolo:processos:juntada:desapensacao\_de\_processos []

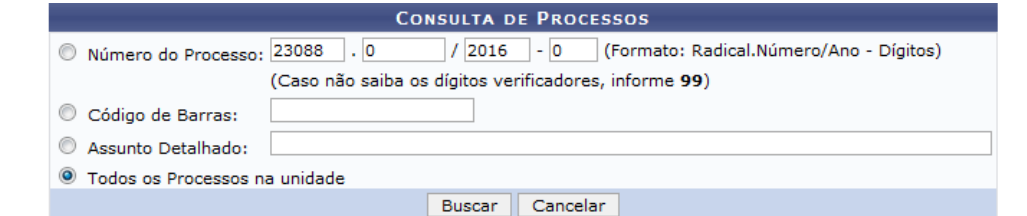

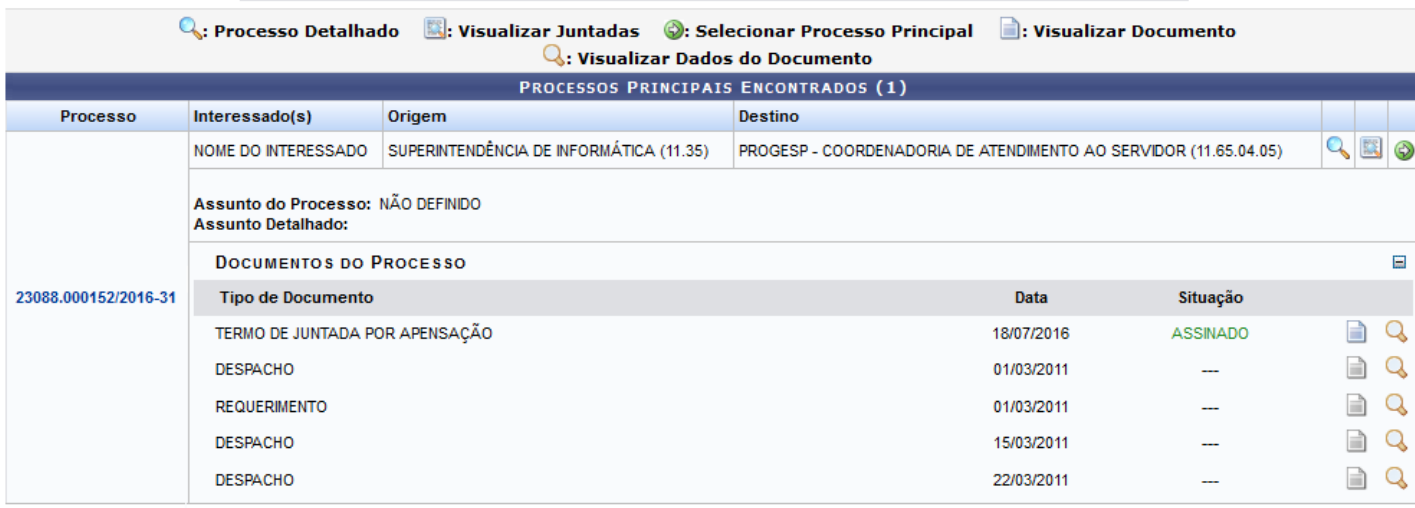

Pag.  $1$   $\boxed{\bullet}$ 

#### 1 Registro(s) Encontrado(s)

Na tela acima, é possível Visualizar Processo Detalhado, Visualizar juntadas, Selecionar Processo Principal, Visualizar Documento e Visualizar Dados do Documento. Todas essas ações disponíveis, serão explicadas, separadamente, a seguir.

## **Visualizar Documento**

Paravisualizar um documento anexado ao processo, clique em  $\Box$ . O arquivo será exibido conforme a figura abaixo:

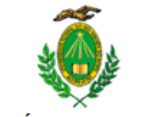

#### MINISTÉRIO DA EDUCAÇÃO UNIVERSIDADE FEDERAL DO RIO GRANDE DO NORTE DEPARTAMENTO DE SERVIÇO SOCIAL

SOLICITAÇÃO Nº 2/2016 - SIN (11.08)

Nº do Protocolo: 23077.041407/2015-93

Natal-RN, 12 de Janeiro de 2015.

Informações da Solicitação

(Assinado digitalmente em 04/02/2016 10:04) NOME DO SERVIDOR ASSISTENTE EM ADMINISTRACAO<br>Matrícula: 0000000

Para verificar a autenticidade deste documento entre em http://sipac.ufrn.br informando seu número, ano, tipo, data de emissão e o código de verificação: c00efbb0f5

## **Visualizar Dados do Documento**

Clique no íconepara visualizar os dados do documento que foi inserido no processo. Exemplificaremos com o *Documento*: DESPACHO. A tela a seguir será exibida:

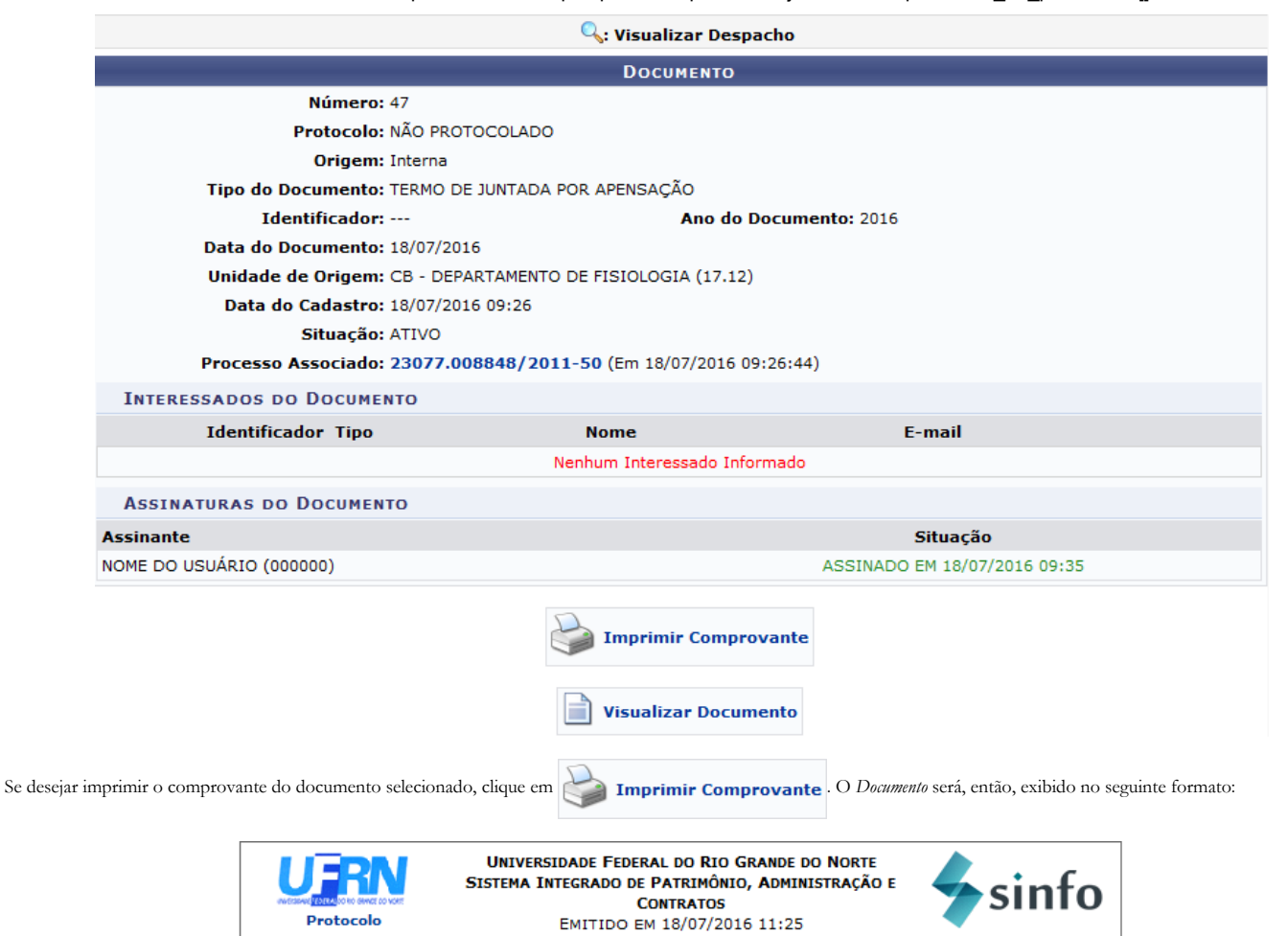

## **DOCUMENTO**

Cadastrado em 18/07/2016 09:26

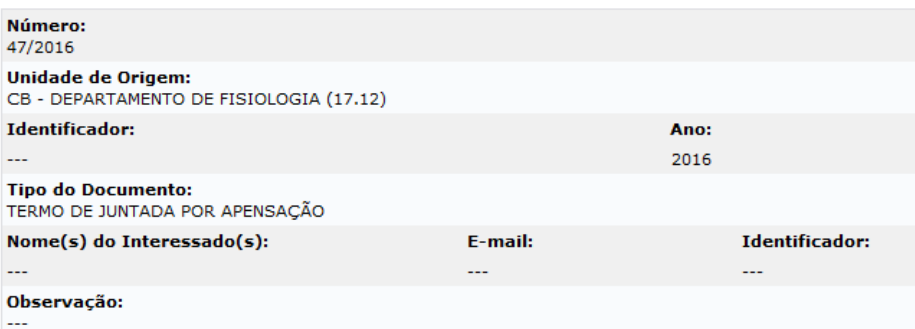

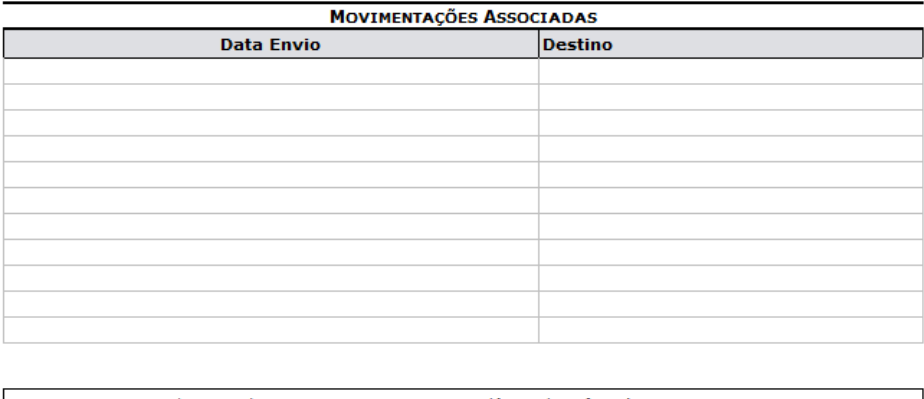

SIPAC | Copyright @ 2005-2016 - Superintendência de Informática - UFRN -Fechar Imprimir (84) 3215-3148 - sipac.ufrn.br

a

Clique em **Protocolo** para retornar ao menu principal do módulo.

Para fechar o comprovante e retornar à página anterior, clique em Fechar.

Caso queira imprimir o arquivo, clique em Imprimir Se quiser visualizar o documento em questão, clique em **Turismia visualizar Documento**. A página que surgirá será semelhante a apresentada no tópico *Visualizar Documento*,

esclarecido há pouco neste manual.

## **Processo Detalhado**

Para visualizar o Processo Detalhado[,](https://docs.info.ufrn.br/lib/exe/detail.php?id=suporte%3Amanuais%3Asipac%3Aprotocolo%3Aprocessos%3Ajuntada%3Adesapensacao_de_processos&media=suporte:manuais:sipac:protocolo:processos:juntada:lupa.png) clique no ícone o, ou sobre o número do processo desejado, que aparece em azul - Esta operação é invariável, independente da tela que a expor. A página a seguir, será exposta:

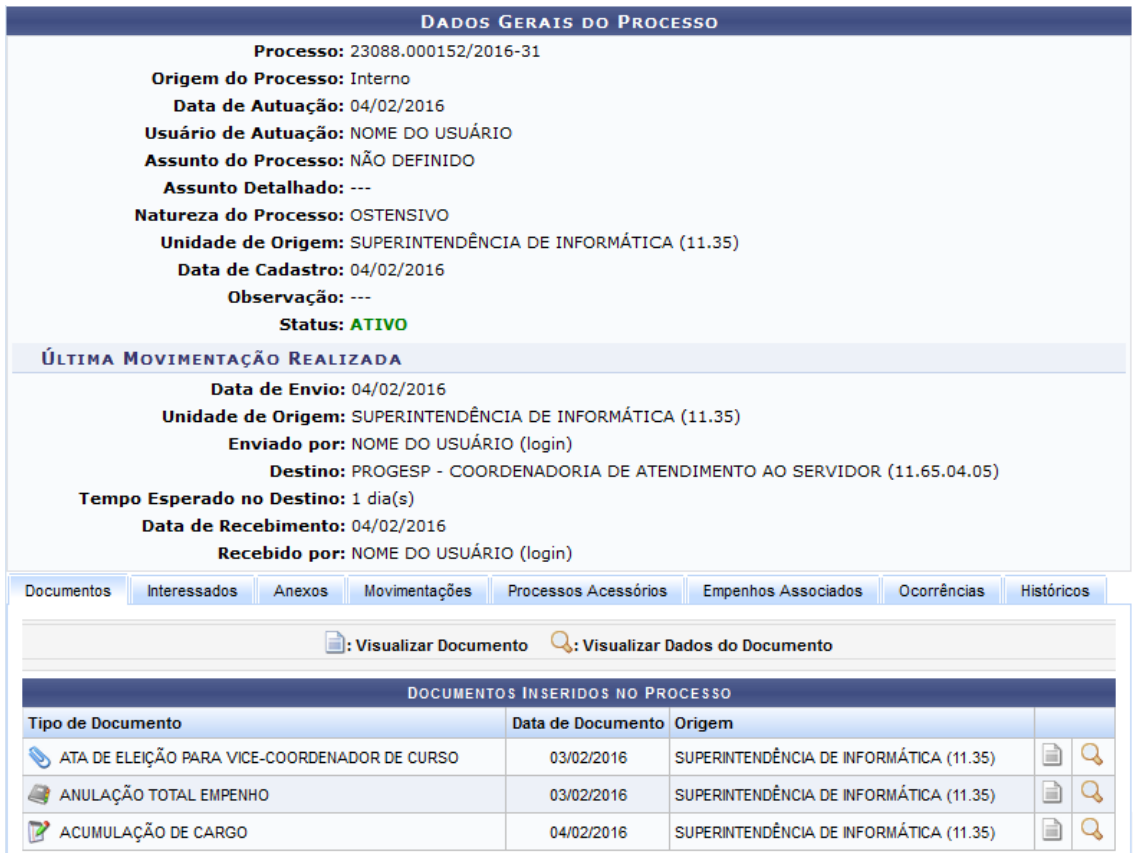

As explicações referentes a esta tela, se encontram no manual Consultar Processo Detalhado, acessível no tópico *Manuais Relacionados*, no final desta página.

## **Visualizar Juntadas**

Casoqueira *Visualizar Juntadas* do processo, clique no ícone . O sistema carregará uma página análoga a esta:

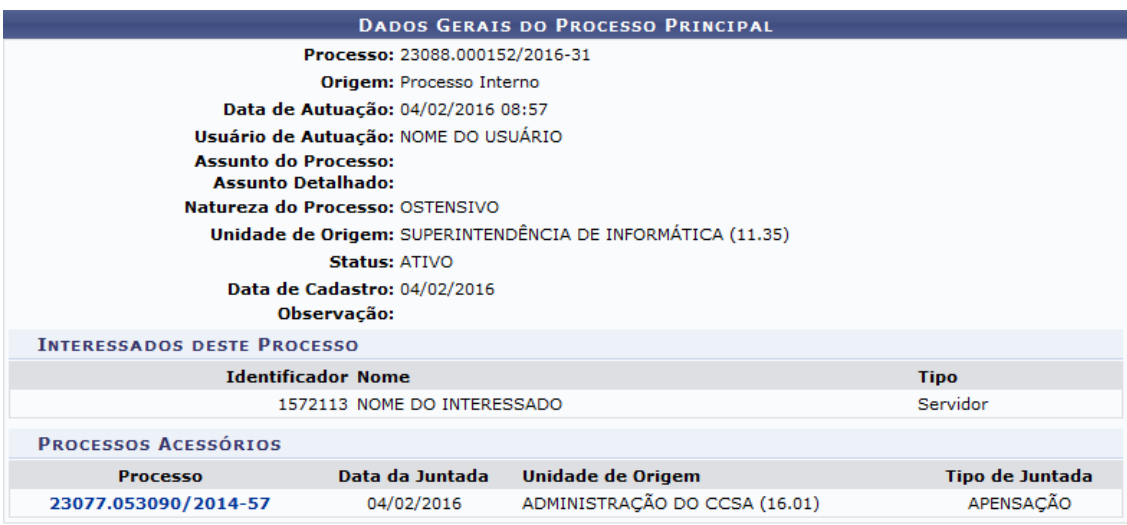

Clique no link correspondente ao número do *Processo* para visualizar seus dados gerais. Uma tela igual a que foi exibida no tópico *Processo detalhado* será exibida.

## **Selecionar Processo Principal**

Para *Selecionar Processo Principal*, clique em . A página a seguir será exibida:

#### 14/06/2018 suporte:manuais:sipac:protocolo:processos:juntada:desapensacao\_de\_processos []

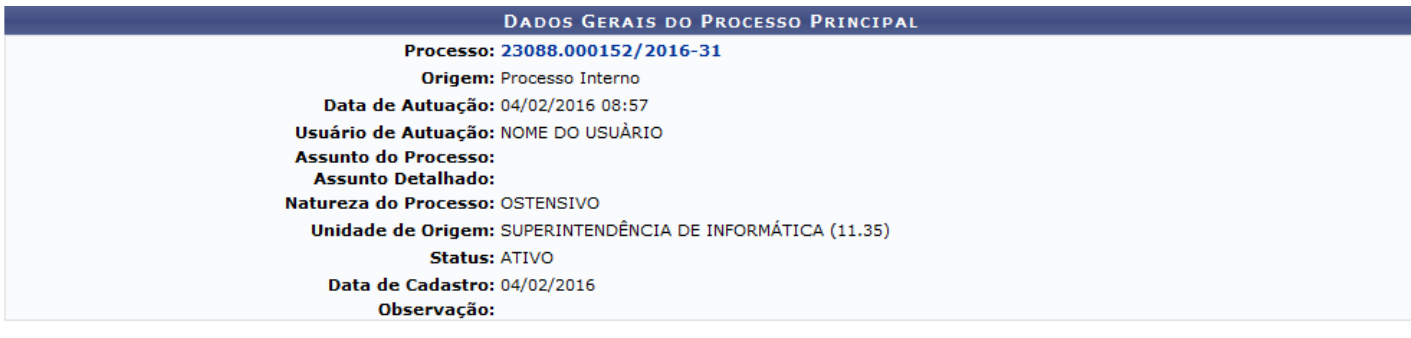

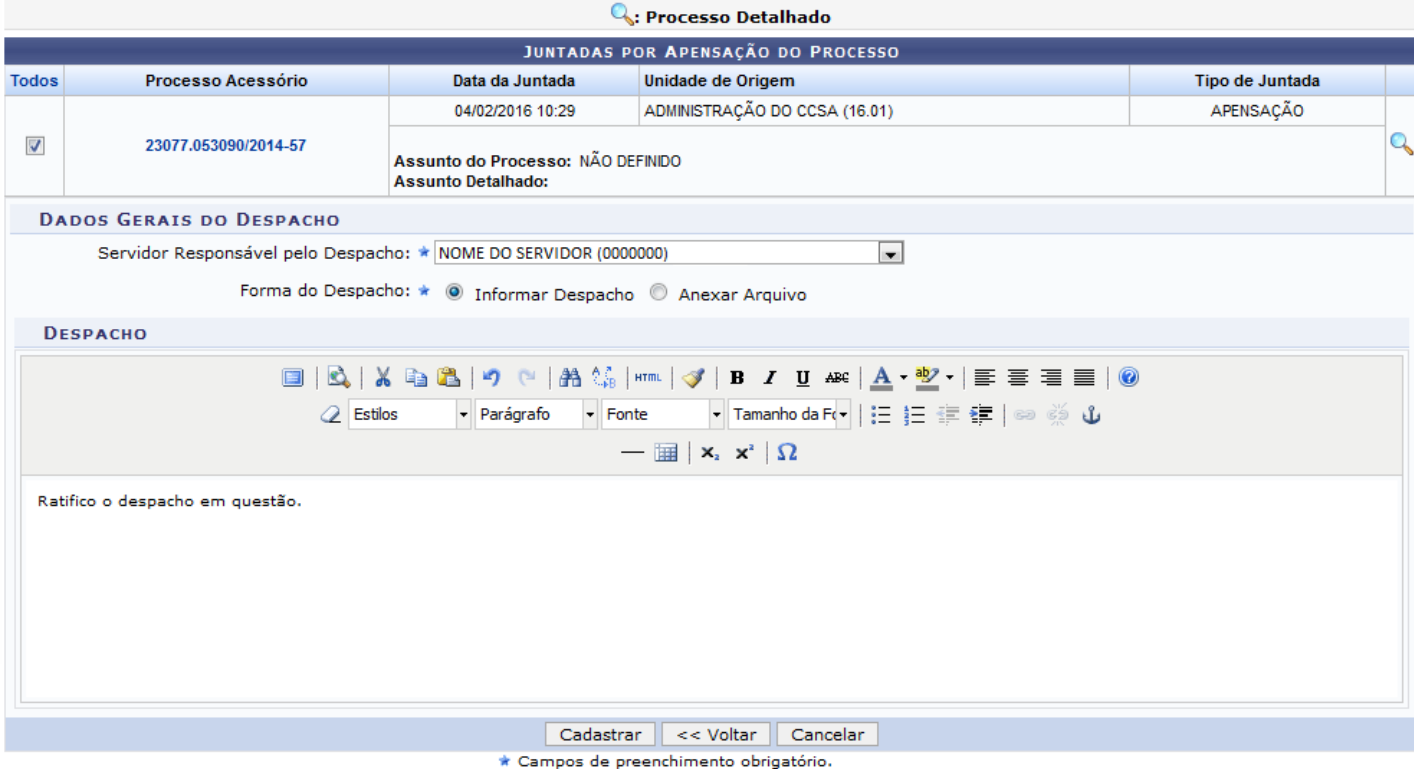

Selecione o *Processo Acessório* o qual deseja realizar a juntada por desapensação, o *Servidor Responsável pelo Despacho* e a *Forma do Despacho* do processo, entre as opções: *Informar Despacho* ou *Anexar Arquivo*.

Se optar pela opção *Informar Despacho*, o sistema exibirá um local para digitar o despacho, conforme está sendo exibido na figura acima. Caso selecione *Anexar Arquivo*, surgirá um espaço para incluir um novo documento, sendo assim, clique em Selecionar Arquivo e escolha, em seu computador, o documento que deseja anexar.

Exemplificaremos com o *Servidor Responsável pelo Despacho*: Nome do Servidor (0000000), *Forma do Despacho*: Informar Despacho e o *Despacho*: Ratifico o despacho em questão.

Se desejar retornar a página anterior, clique em Voltar.

Vale destacar que esta tela possui ferramentas para a edição do texto, caso julgue necessário fazê-la.

Após inserir os dados necessários, clique em *Cadastrar* para dar continuidade a ação e o sistema fornecerá a tela com uma mensagem de sucesso do cadastramento da juntada, no topo, em companhia dos *Dados da Juntada de Processos*. Veja:

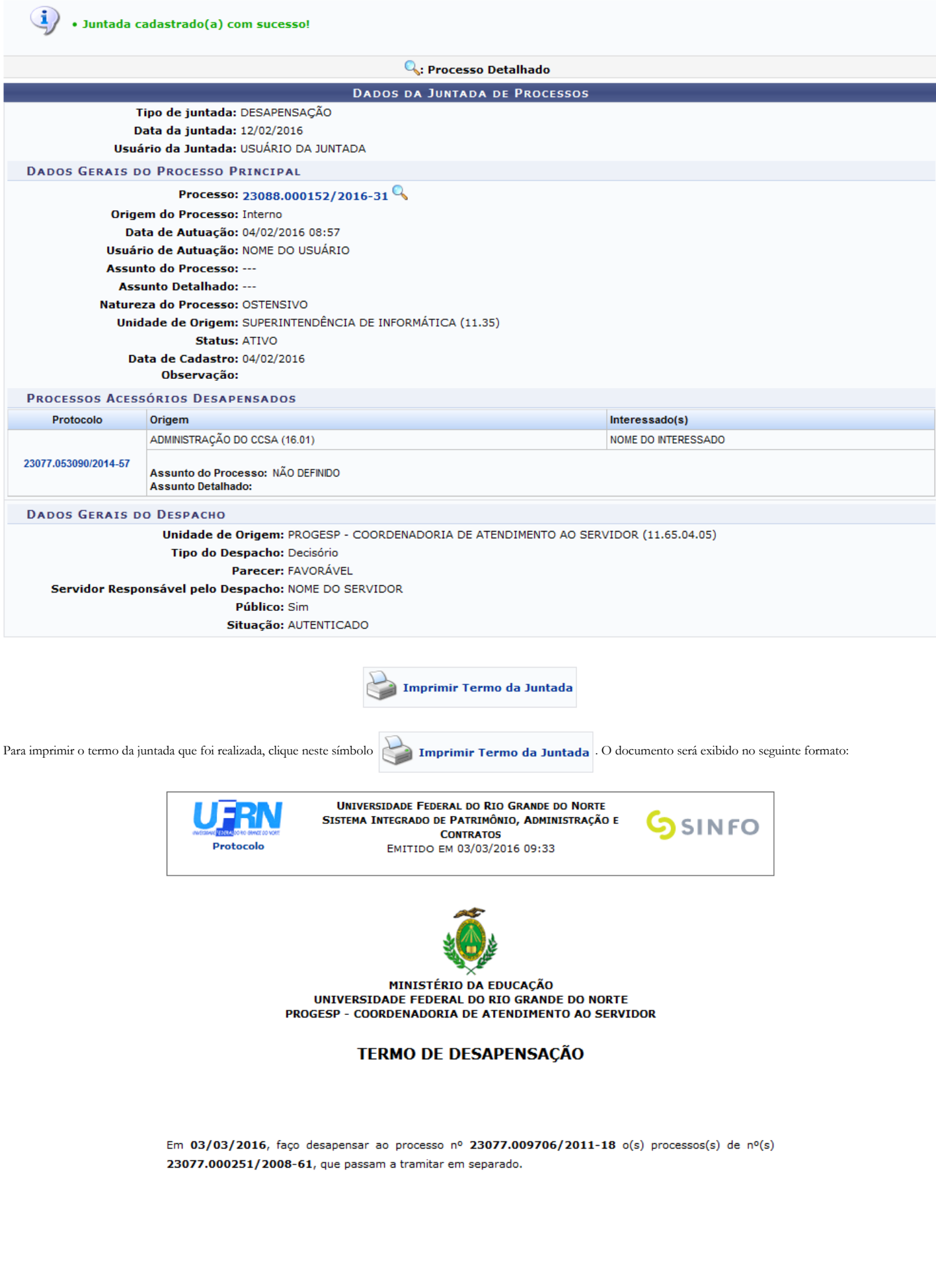

Assinatura/Carimbo do Responsável

SIPAC | Superintendência de Informática -  $\bigcirc$  (84) 3215-3148 | Copyright  $\bigcirc$  2005-2016 - UFRN - sipac.ufrn.br **≮** Voltar Imprimir A

Cliqueno ícone *Imprimir* e para imprimir o documento.

Para retornar à pagina anterior, clique em Voltar.

Caso queira retornar ao módulo principal, clique no link **Protocolo**, localizado no topo da página.

#### **Bom Trabalho!**

#### **Manuais Relacionados**

- [Juntada de Processos](https://docs.info.ufrn.br/doku.php?id=suporte:manuais:sipac:protocolo:processos:juntada:juntada_de_processos)
- [Consultar Processo Detalhado](https://docs.info.ufrn.br/doku.php?id=suporte:manuais:sipac:protocolo:consultas_relatorios:consultas:processos:processo_detalhado)
- [Cancelamento de Juntadas](https://docs.info.ufrn.br/doku.php?id=suporte:manuais:sipac:protocolo:processos:juntada:cancelamento_de_juntadas)

[<< Voltar - Manuais do SIPAC](https://docs.info.ufrn.br/doku.php?id=suporte:manuais:sipac:protocolo:lista)

suporte/manuais/sipac/protocolo/processos/juntada/desapensacao\_de\_processos.txt · Última modificação: 2016/10/11 09:46 (edição externa)